## スマホに長後 4 区HPのアイコンを作りましょう

スマホを上手に操る人には不要でしょうが、慣れていないひとのために… スマホのホーム画面のマイクの絵をタップし(親指で触り)ます。(Android 版)

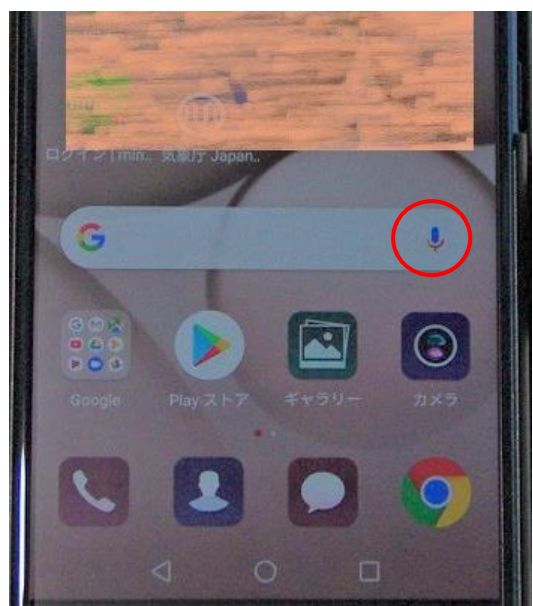

「認識しています」の文字が出てきたら、スマホに向かって「長後四区HP」と話します。

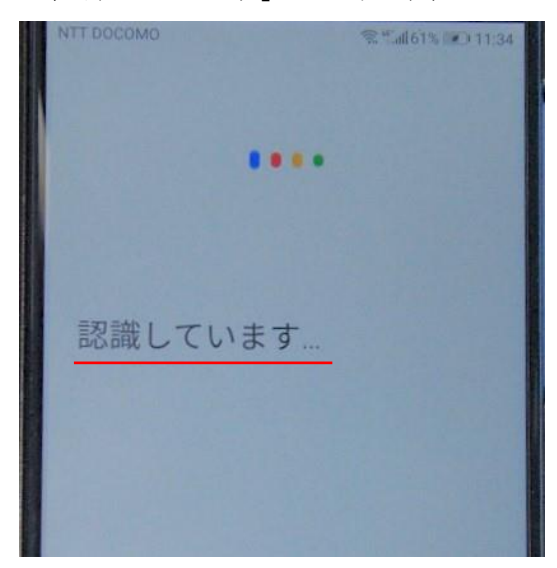

「長後4区自治会-Jimdo」の文字が出てきたらそこをタップします。

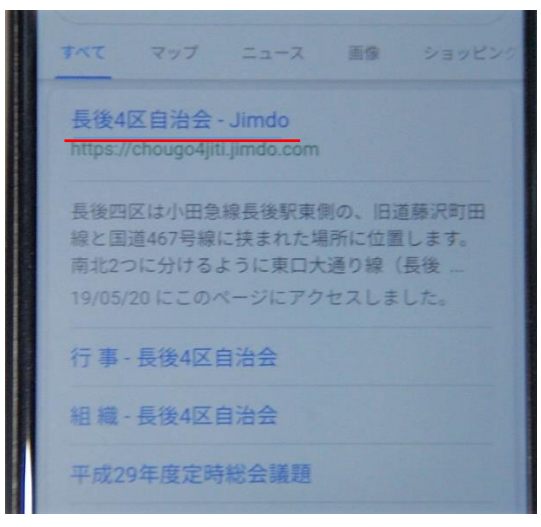

すると、自治会の HP があらわれます。 右上に縦点三つが現れますのでそれをタップします。

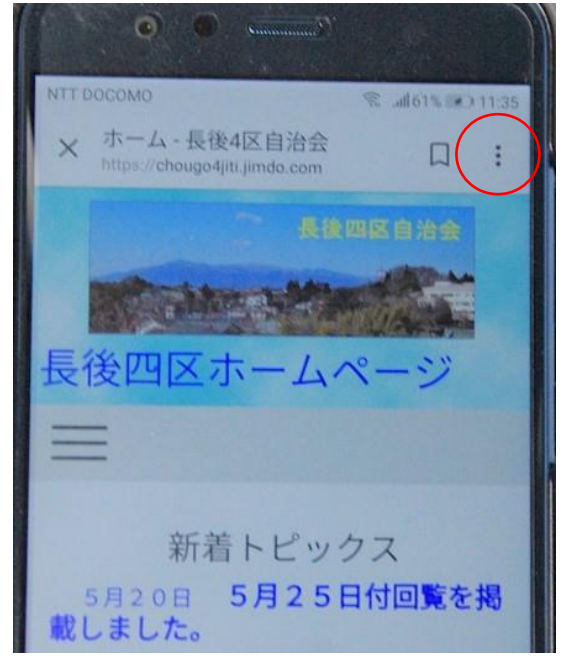

メニューが現れますので「ホーム画面に追加」をタップします。

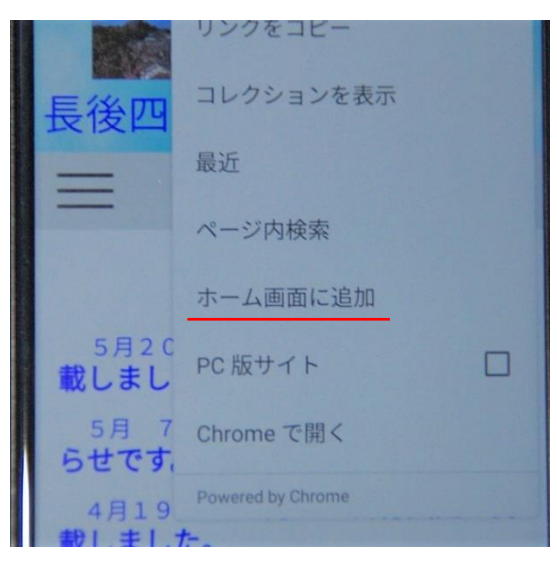

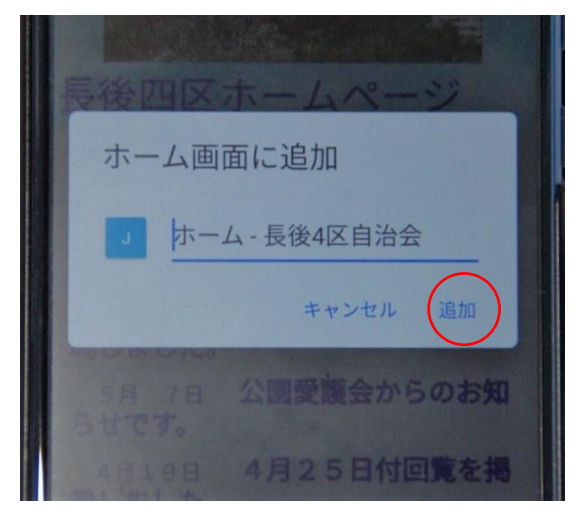

試しにタップしてください。

次の画面が現れたら、「追加」をタップします。<br>
ホーム画面に「アイコン」が現れたら終了です。

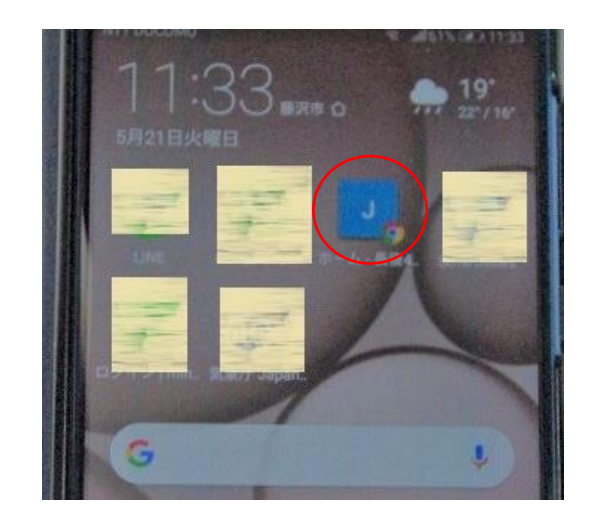